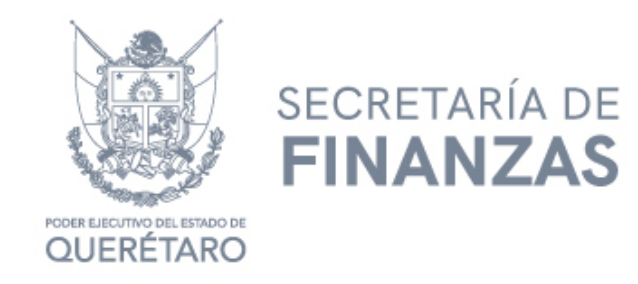

# PODER EJECUTIVO DEL ESTADO DE QUERÉTARO

## SECRETARÍA DE FINANZAS

### MANUAL: "PARA PRESENTAR DECLARACIÓN VÍA INTERNET"

IMPUESTO POR LA PRESTACIÓN DEL SERVICIO DE HOSPEDAJE.

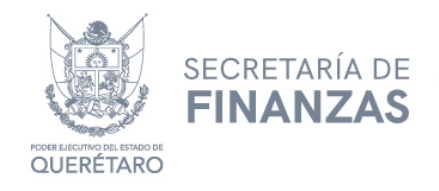

#### PASOS A SEGUIR...

1.- Para poder realizar el trámite de pago de Impuesto por la Prestación de Servicios de Hospedaje vía Internet, deberá tener a la mano sus Claves de Usuario y Contraseña.

- o Si Usted es contribuyente nuevo en el padrón estatal para obtener sus Claves de Usuario y Contraseña es necesario que realice su trámite de alta en línea a través de la página asistenciaspf.queretaro.gob.mx
- o Si usted ya ha efectuado pagos en RECAUDANET, no es necesario volver a registrarse. Las claves de usuario y contraseña que deberá usar son las mismas para realizar sus pagos Impuesto por la prestación del servicio de hospedaje.
- o En caso de no recordar la contraseña o usuario, podrá recuperar su cuenta en la siguiente liga https://www.recaudanet.gob.mx/datosUsuario/index.jsp .

2.- Entrar a la dirección https[://www.recaudanet.gob.mx/recaudanet/index.js](http://www.recaudanet.gob.mx/recaudanet/index.jsp)p, ingresar Usuario y Contraseña y dar clic en Entrar.

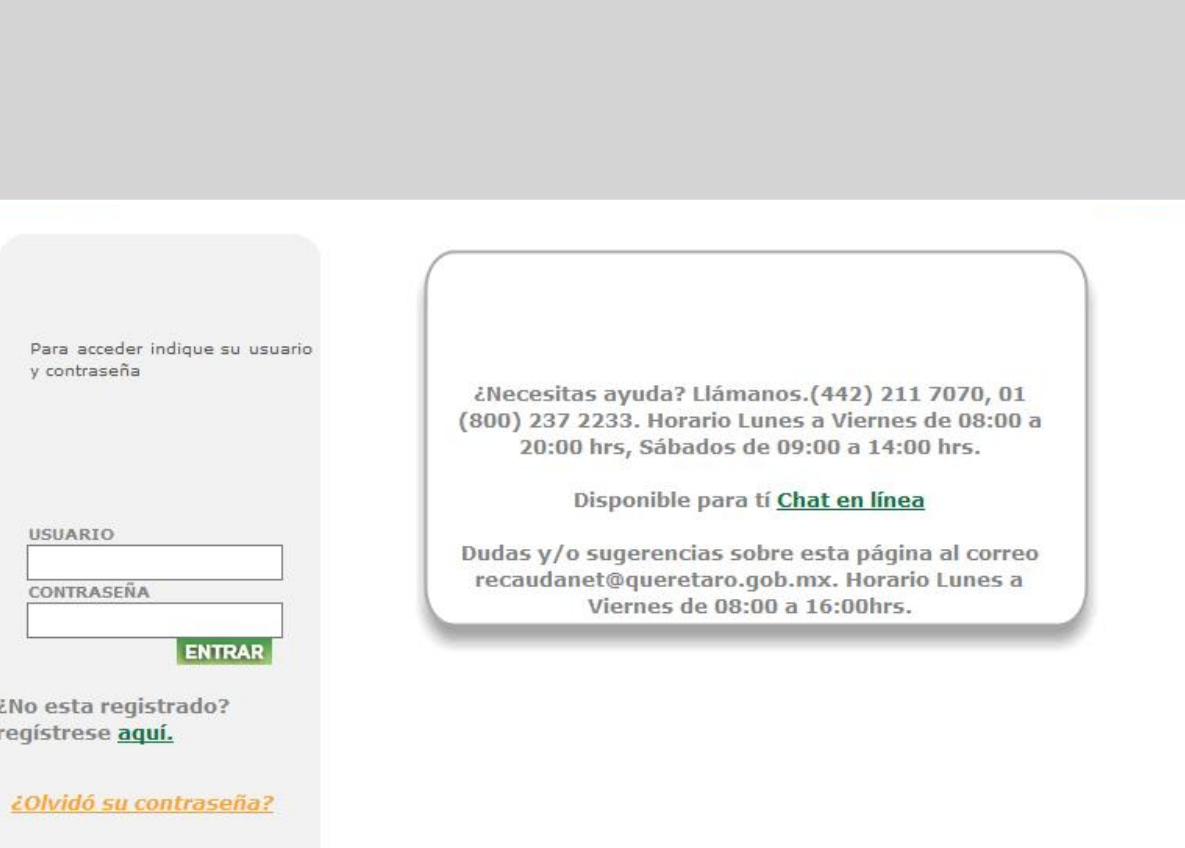

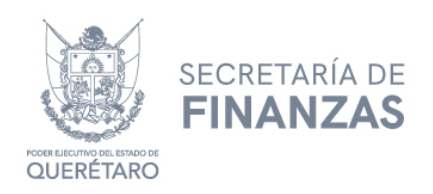

3.- Dar clic en el apartado de Impuestos.

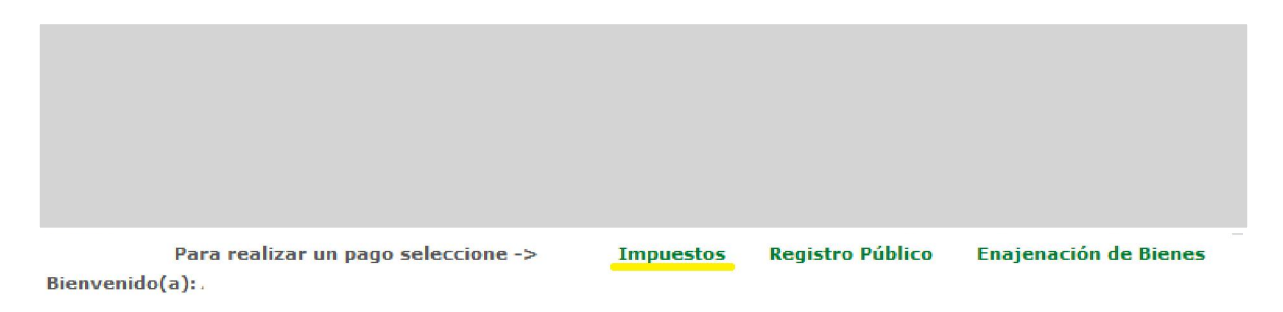

4.- Deberá elegir el establecimiento y la liga para capturar la declaración del Impuesto por la Prestación de Servicios de Hospedaje.

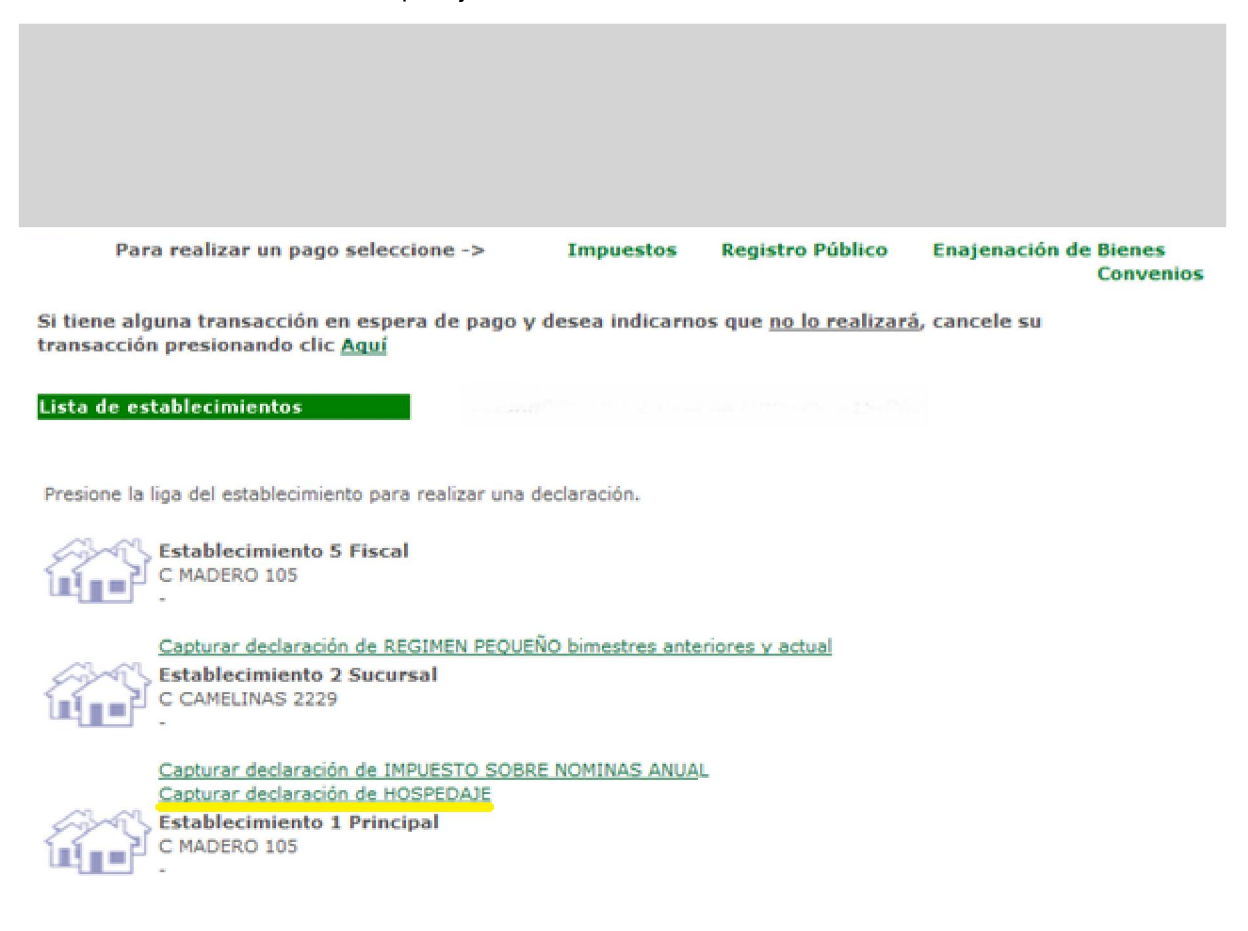

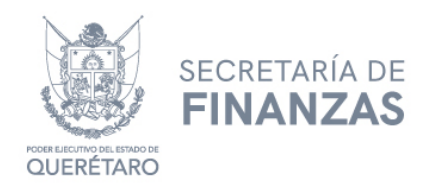

5.- Enseguida deberá seleccionar el periodo de pago y tipo de declaración: Normal (establecimiento principal), Adicional (para cada sucursal) o Complementaria (si existiera alguna modificación). Dar clic en Siguiente.

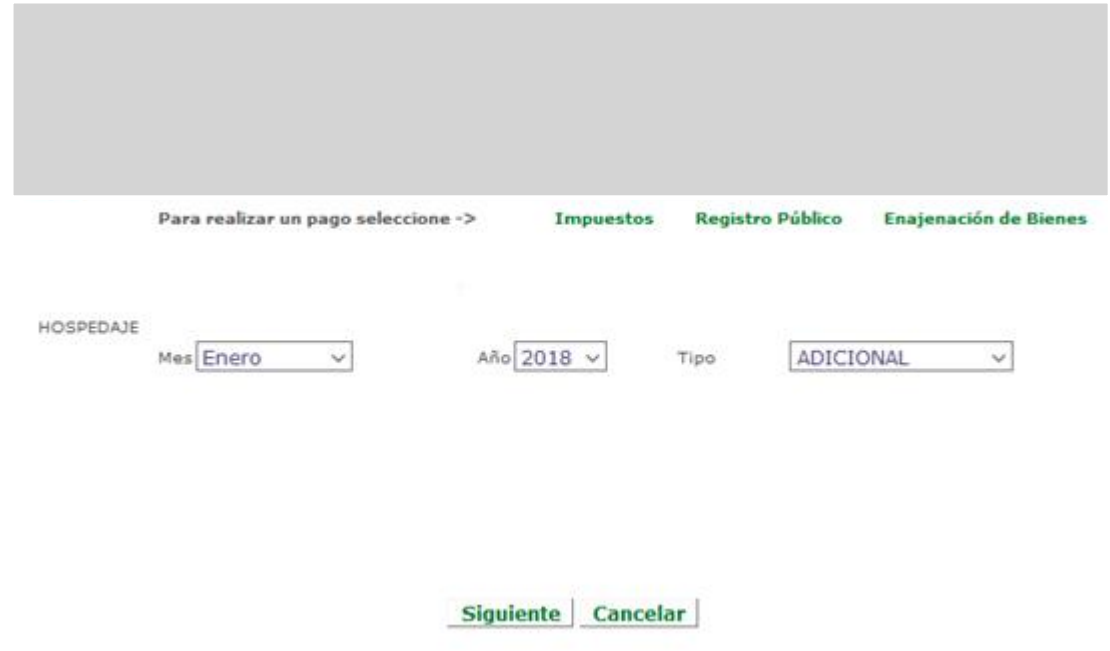

6.- Acto seguido, deberá capturar el importe del Total Ingresos por la prestación de Servicios de Hospedaje. Dar clic en botón "Aceptar".

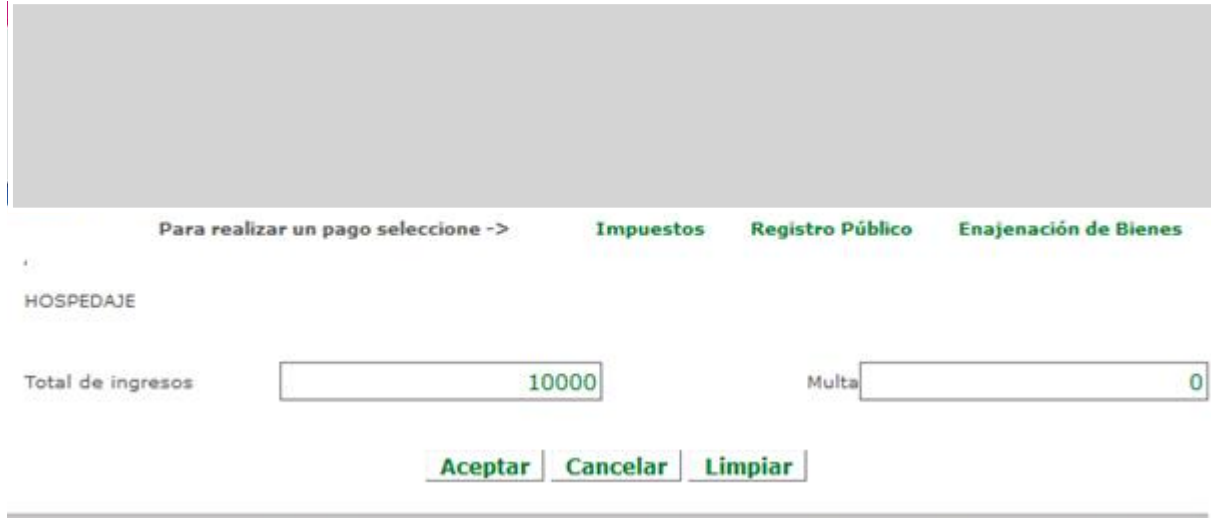

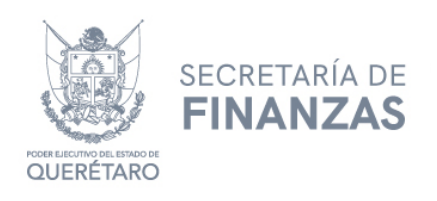

7.- A continuación, se genera en automático la confirmación de la declaración (en esta pantalla se agrega esta información del impuesto a pagar). Dar clic en Agregar.

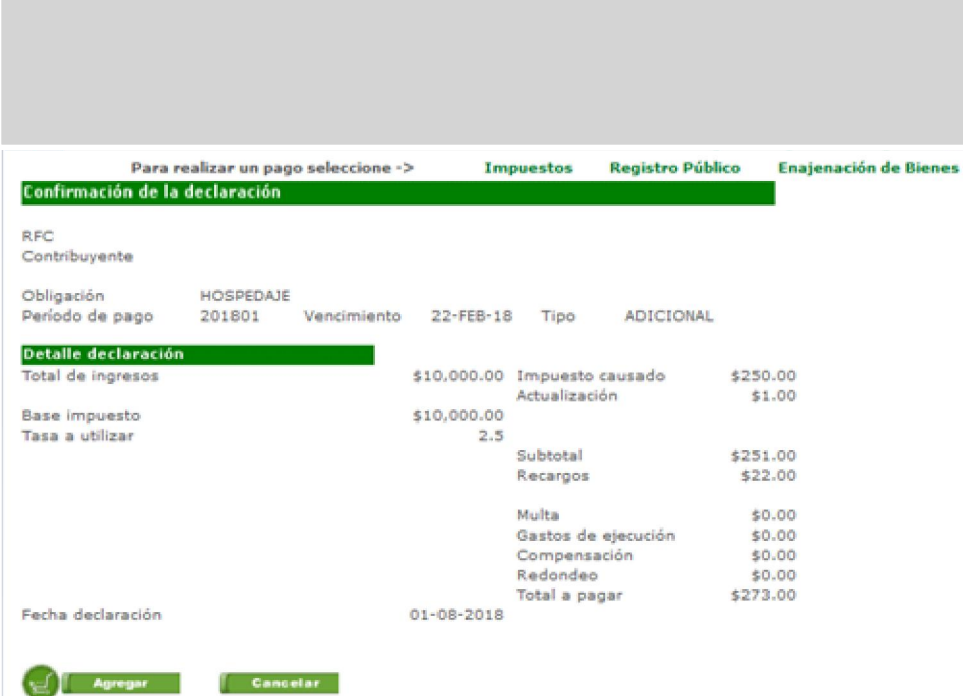

8.- Una vez agregado, el sistema nos muestra el carrito con la información capturada para realizar el pago. Se habilita un campo para capturar un correo electrónico donde recibirá el CFDI, en caso de no requerir factura dar clic en "Sin correo electrónico". Se muestra un cuadrito que deberán marcar las personas físicas que tienen una nacionalidad distinta a la mexicana, deberán seleccionar el país de origen y capturar el Número del Documento de Identidad (ID). Por último, cuenta con el apartado "Uso CFDI" en el cual puede seleccionar "Por definir" o "Gastos en general". Si la información es correcta, se procede a dar clic en "Pagar".

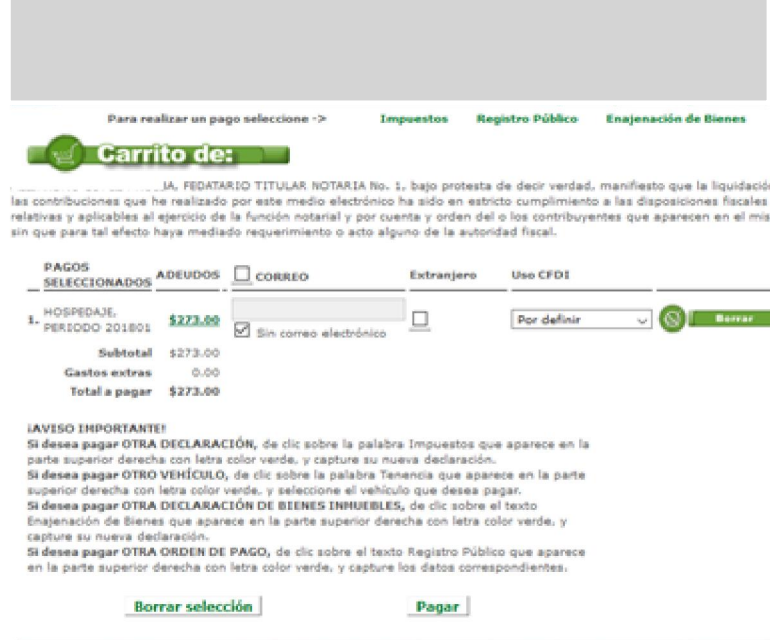

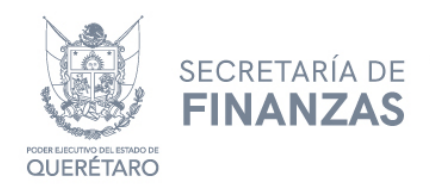

9.- A continuación, se selecciona la forma de pago: Pago referenciado (Presentar pago en ventanilla de sucursal) o vía portal bancario. Se presiona el botón "Aceptar".

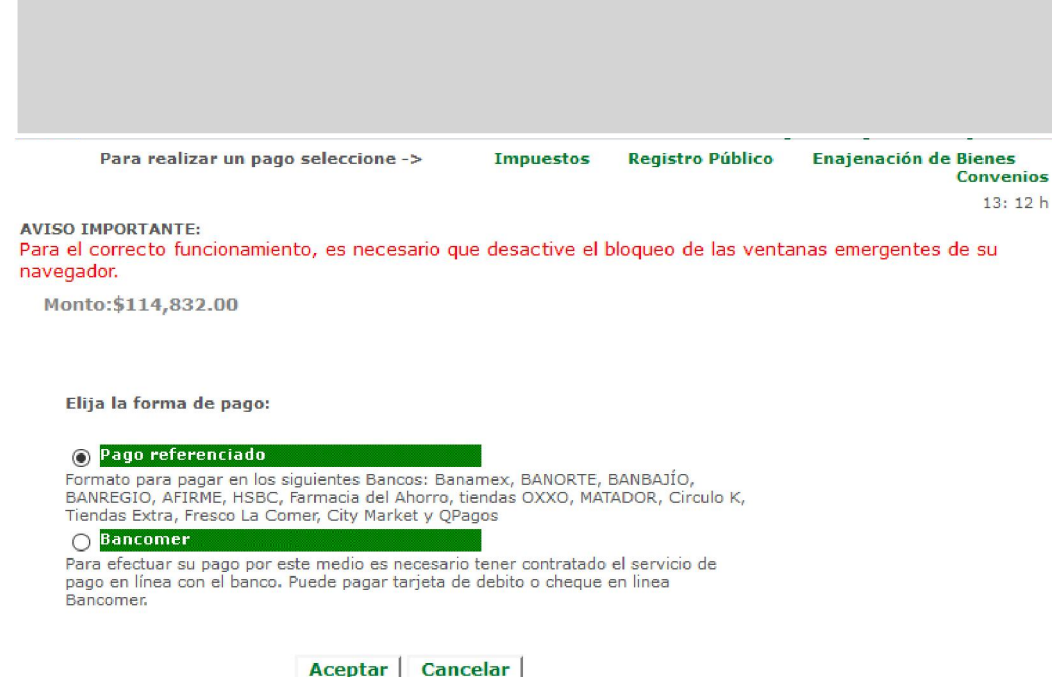

10.- Se procede <sup>a</sup> realizar la confirmación de pago presionando el botón "Aceptar".

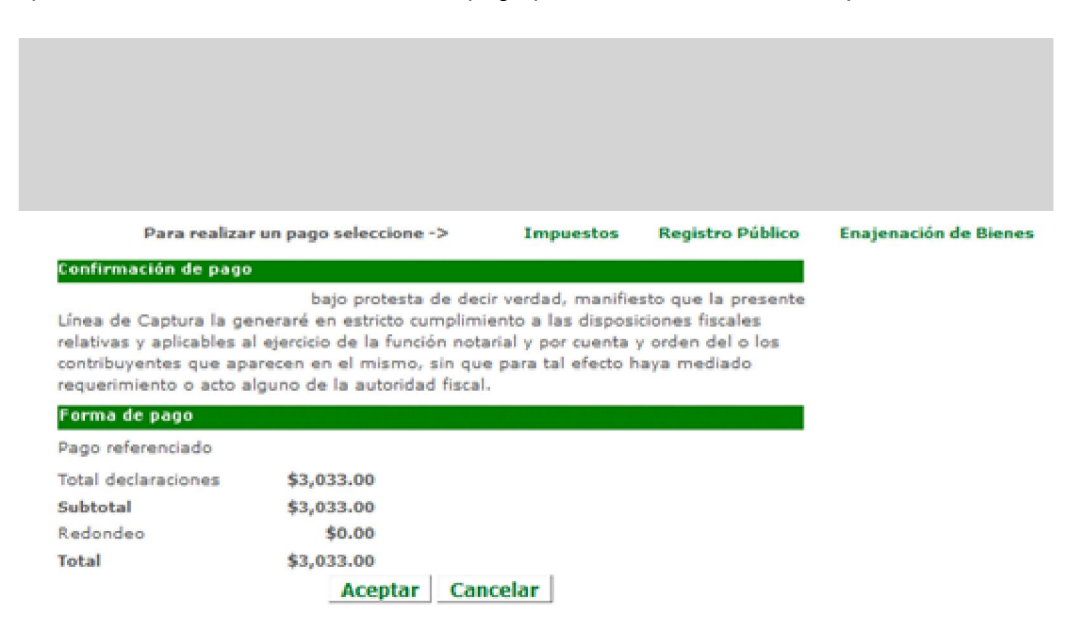

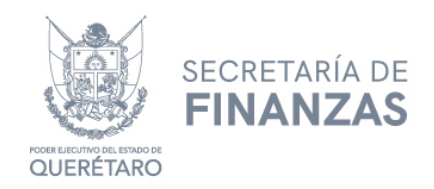

11.- Considerar las indicaciones importantes y dar clic en Aceptar.

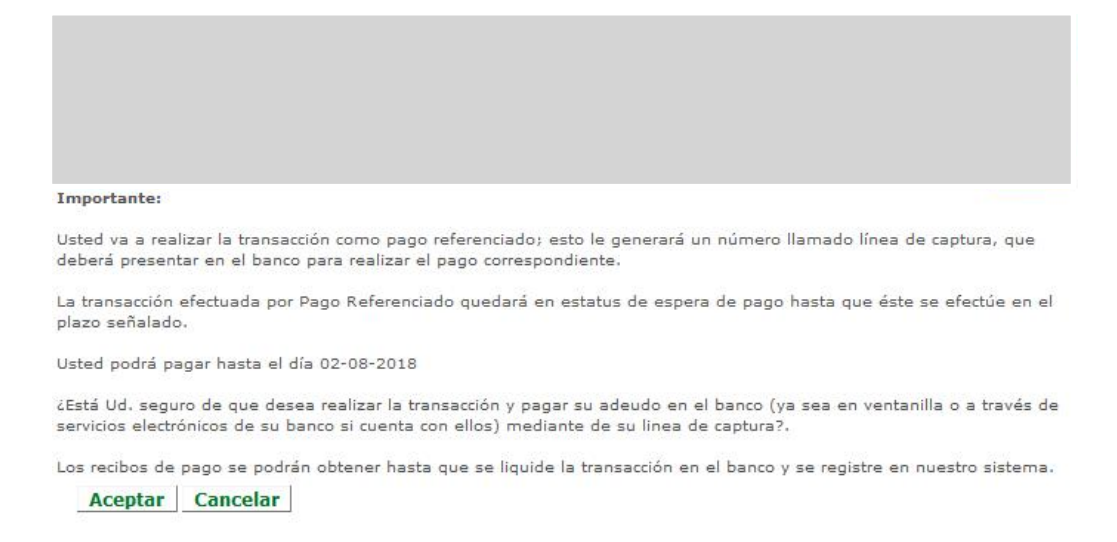

12.- Se genera la línea de captura. Dar clic en Imprimir para acudir a la ventanilla bancaria.

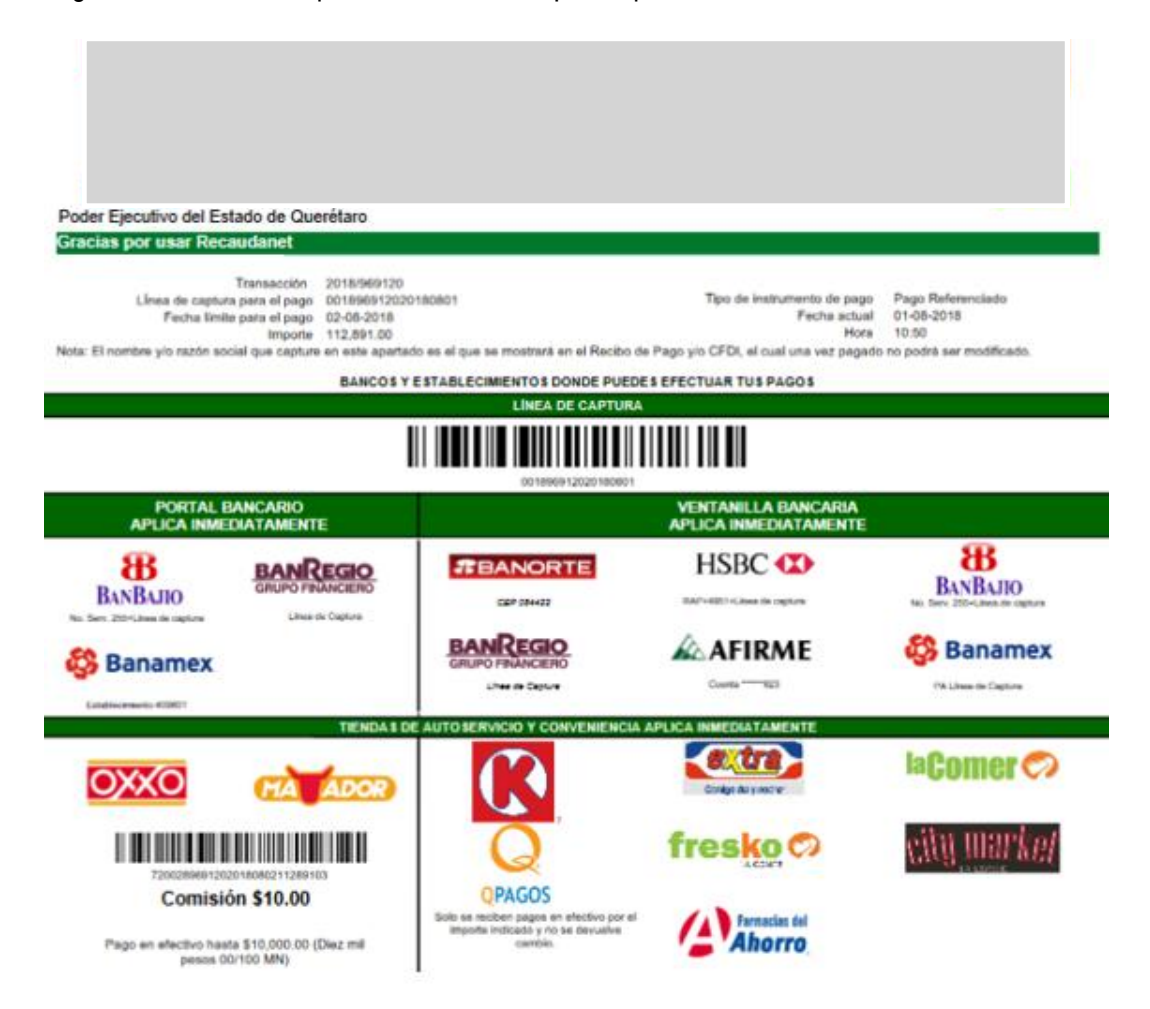

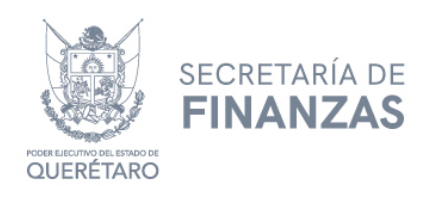

12-A.- O aparecerá la liga de las instituciones bancarias autorizadas por Gobierno y que cumplan con los requisitos mínimos para la facturación electrónica 3.3 para realizar el pago vía transferencia bancaria. Seguir las indicaciones que le requiera la institución financiera.

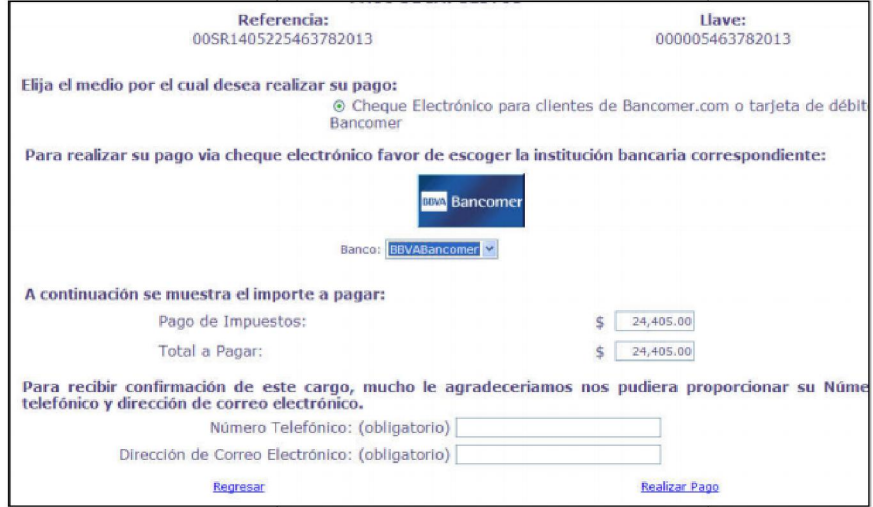

13. Al finalizar el pago, después de 72 horas hábiles, se podrá imprimir el recibo oficial dando clic en el menú Consultas y en el submenú Transacciones.

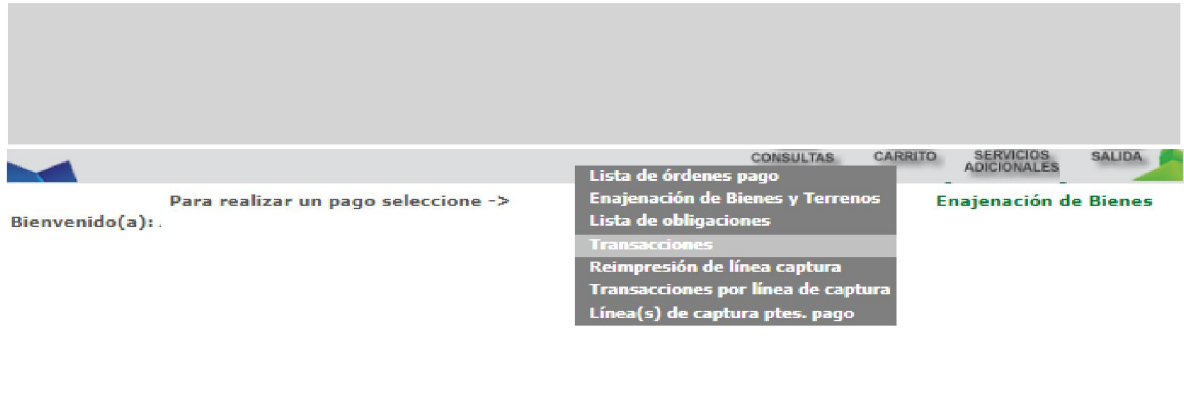

Si desea verificar su comprobante de pago y/o consultar su factura electrónica puede visitar la<br>siguiente liga http://asistenciaspf.queretaro.gob.mx/

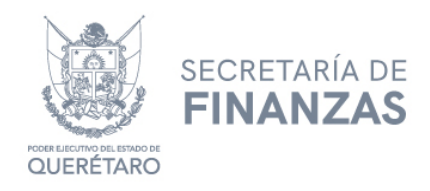

14. Dar clic en el número de transacción que necesite imprimir.

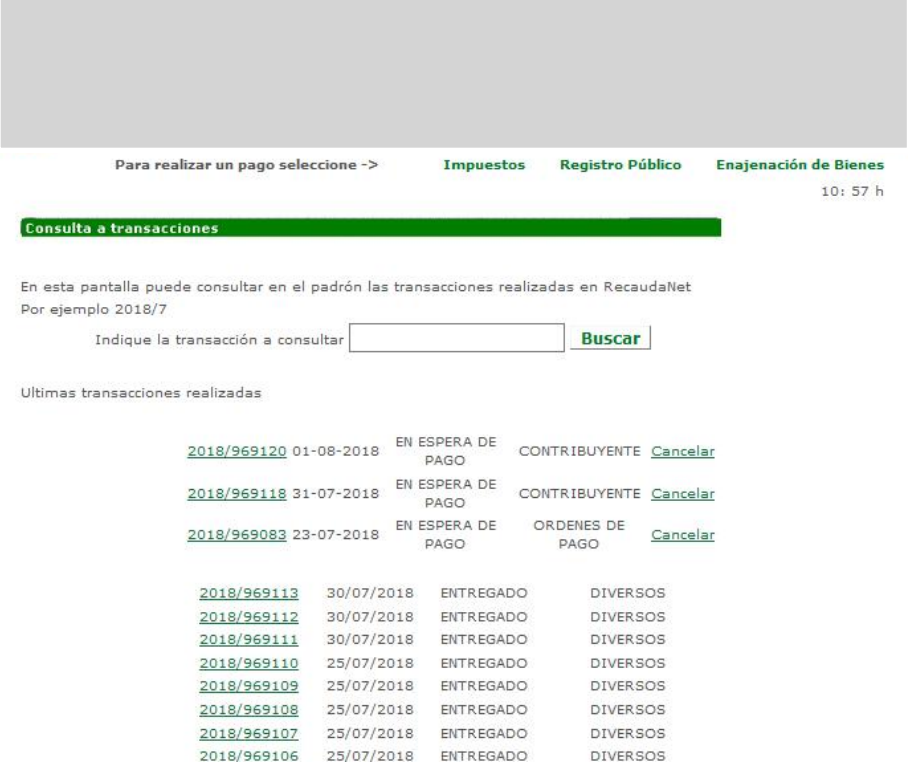

15. Dar clic en Icono de Impresora.

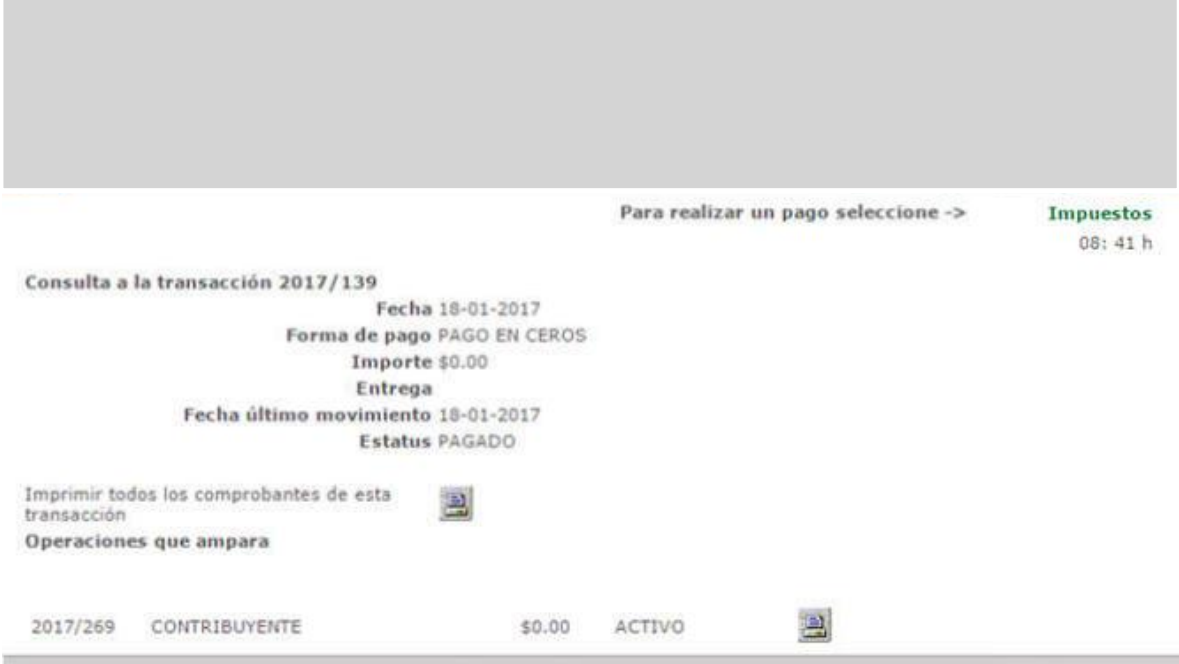

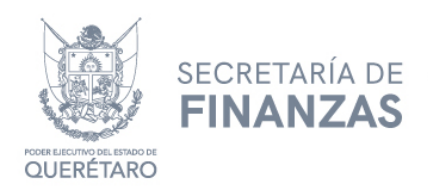

#### CANCELACIÓN DE UNA TRANSACCIÓN

1. Para cancelar una transacción, se da clic en el menú Consultas y submenú Transacciones.

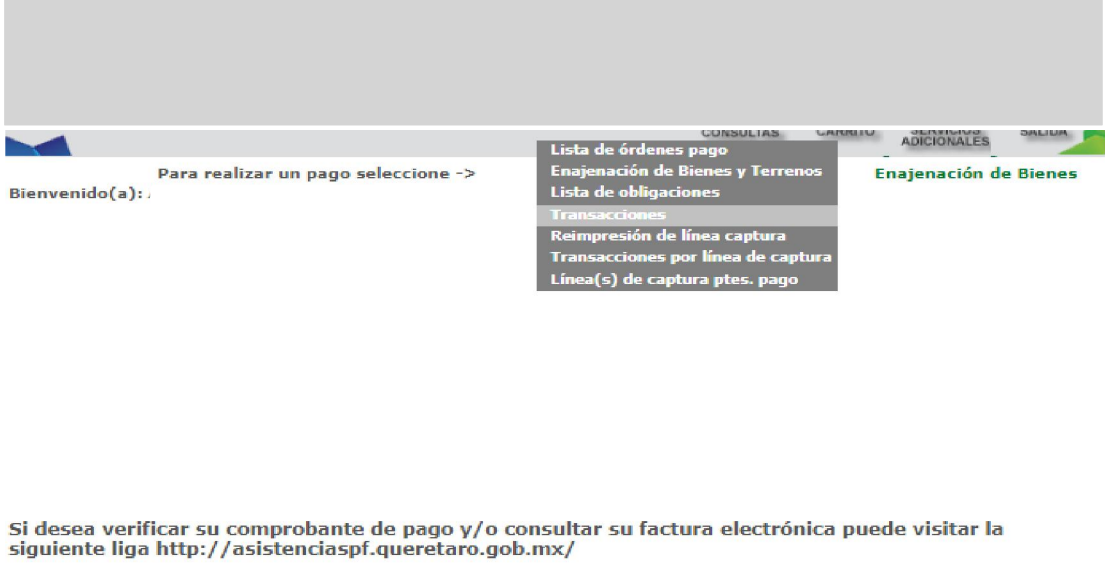

2. Buscar la transacción realizada, con estatus En Espera de Pago y dar clic en Cancelar.

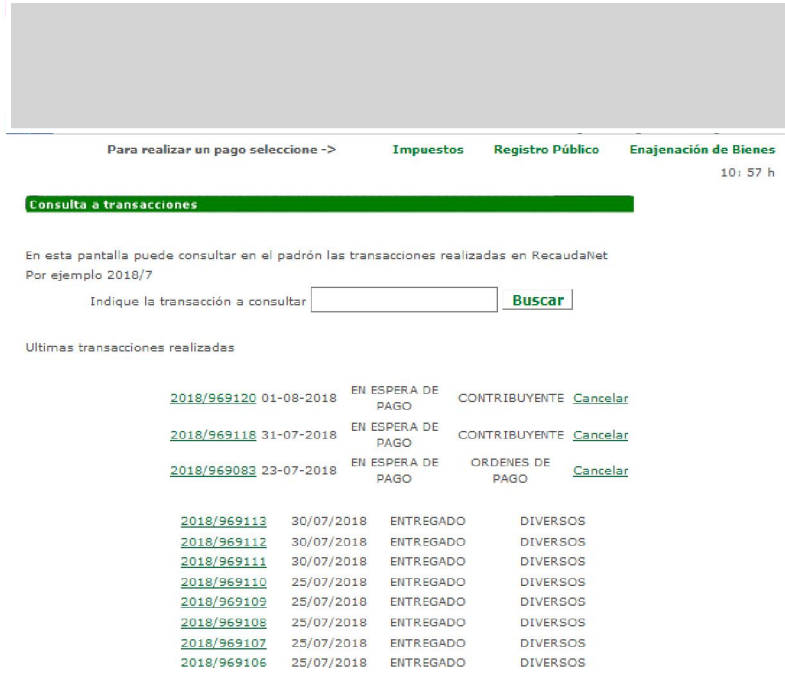

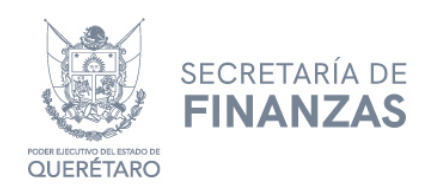

3.- Ingresar contraseña y dar clic en Aceptar.

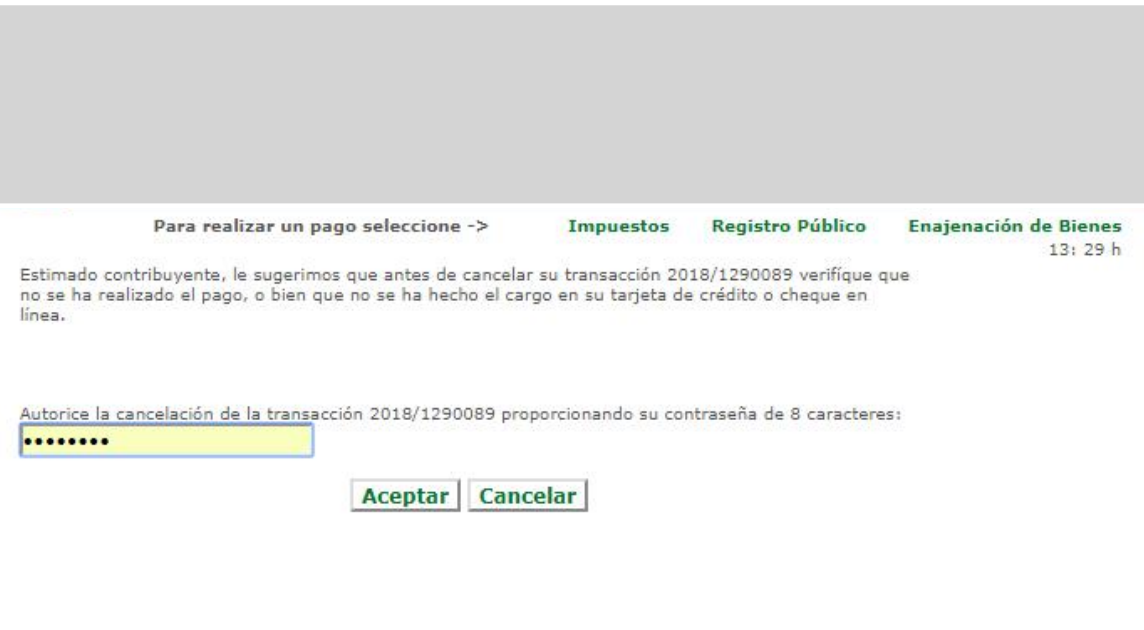